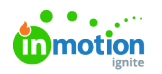

## Proof Downloading

Published on 01/27/2022

## Downloading Proof Assets

To download the original proof assets from a review, select the **Proof Options** menu in the top lefthand corner.

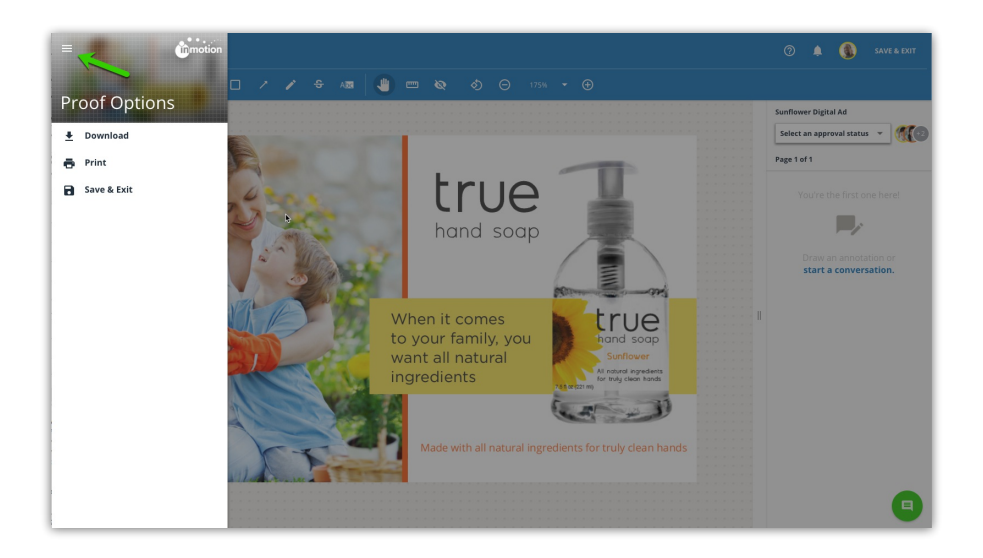

Click **Download** and you will then be prompted to select which pages you would like to download to your computer. Make your selections and click **DOWNLOAD** to receive each asset in its original format.

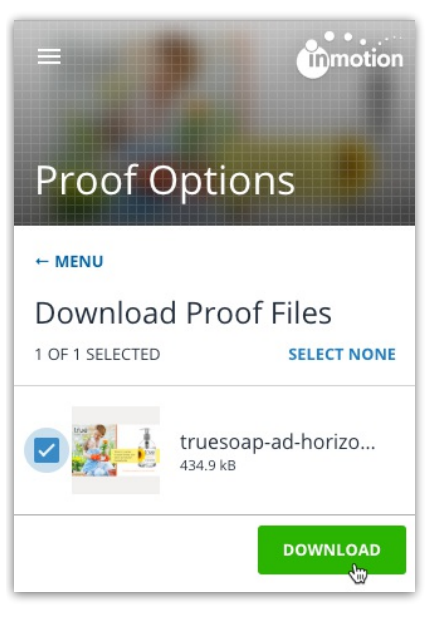

If you would like to generate and download a PDF of assets including comments, annotations and approval statuses, select the Print (https://guide-ignite.inmotionnow.com/help/proofprinting) option.

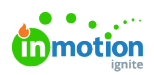